# テザリングについて

テザリングとは、スマートフォンなどのデータ通信を利 用して、タブレット端末などをインターネットに接続する ことです。Wi-Fi がない場所でもスマートフォンが Wi-Fi ル ーターの代わりとなり(機種によってはテザリング機能が 備わっていないものがあります)、インターネットができる ようになります。

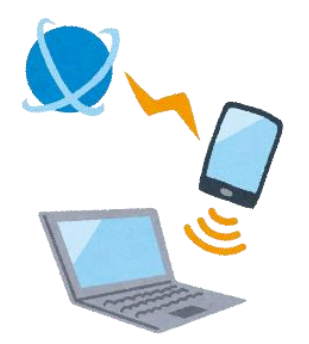

主にスマートフォンのオプションサービスとして提供さ

れているため、契約している通信会社に事前申し込みが必要な場合もあります。

テザリングには、「Wi-Fi 接続」「Bluetooth 接続」「USB 接続」と3つの接続方法 がありますが、本書では「Wi-Fi 接続」の設定方法や注意点などを紹介いたします。

#### 【注意】

#### ●バッテリーへの影響

スマートフォンを使用した Wi-Fi 接続のテザリングは、通信速度が早く、対応 機器も多いため、実用性が高いというメリットがあります。しかし、スマートフ ォンのバッテリー消費が早いというデメリットもあります。スマートフォンを充 電しながら Wi-Fi 接続でテザリングすると、バッテリーの温度が上がりやすくな ります。スマートフォンのバッテリーは熱に弱いため、充電しながら Wi-Fi 接続 でテザリングすることは控えた方がよいです。

#### ●データ通信量の加速

テザリング中に使用するデータ通信は、すべてスマートフォンの通信として加 算されます。そのため、接続したタブレット端末で大容量の画像データを送付し たり、高画質な動画を視聴したりすると、すぐに1か月のデータ通信量制限の対 象となる可能性があります。

#### ●使わないときはテザリングを無効にする

テザリングを使用しないときは、スマートフォン側でテザリングを無効にして ください。テザリングが有効になっているだけでスマートフォンのバッテリーを 余分に消費してしまいます。また、通信会社との契約プランによっては、通信料 が定額ではない場合やデータ通信量制限などを設けている場合があります。詳細 は契約されている通信会社にご確認ください。

## 1 テザリングの設定方法(iPhone の場合)

機種によってテザリングの設定方法が異なります。 詳しくは、使用されているスマートフォンの取扱説明書をご確認ください。

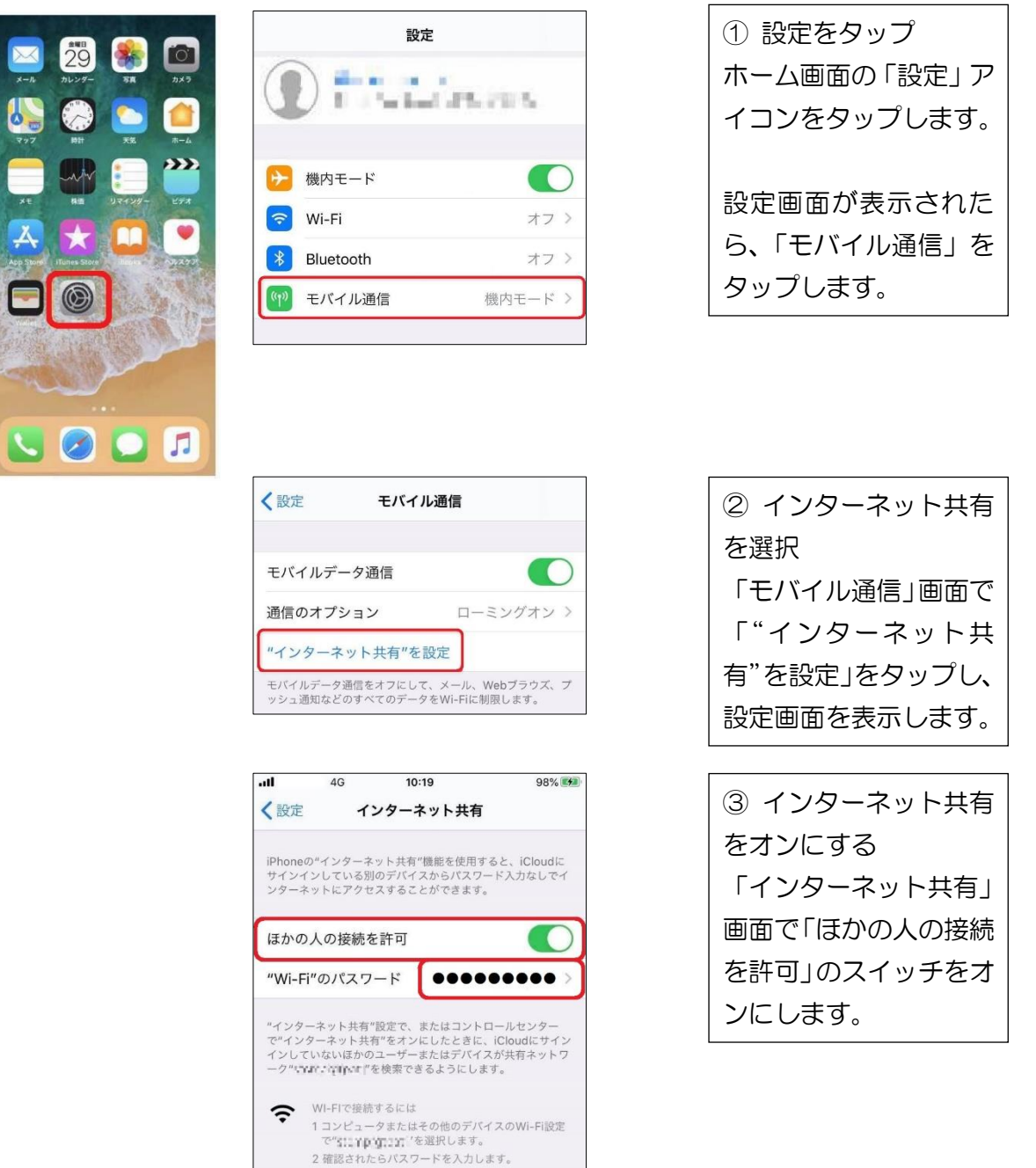

④ タブレット端末で Wi-Fi として iPhone を選択 タブレット端末の Wi-Fi 設定画面を開き、iPhone を選択します。 ※「Wi-Fi 接続について」参照

⑤ iPhone に表示される Wi-Fi パスワードを入力 タブレット端末に、iPhone に表示されている「"Wi-Fi"のパスワード」を入力します。

### 2 テザリングの設定方法(Android の場合)

Android の場合、スマートフォンによってメニューの名前や配置が異なります。 見つからない場合は検索ウィンドウなどから「テザリング」と入力すると見つける ことができます。

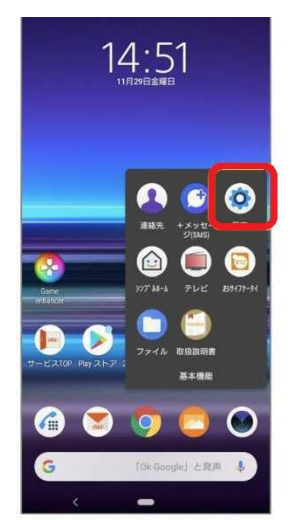

① 設定をタップ Android の「設定」を開 くには、左記のアイコン をタップするかアプリ の一覧から「設定」を探 してタップします。

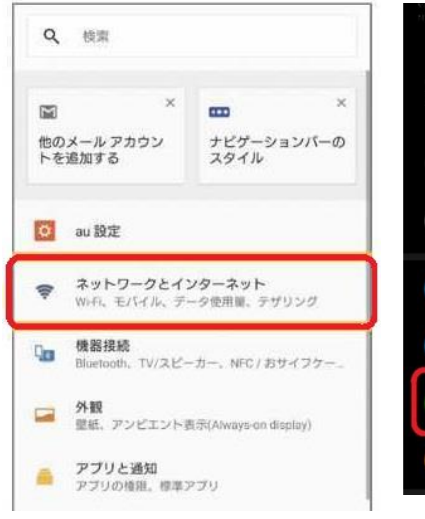

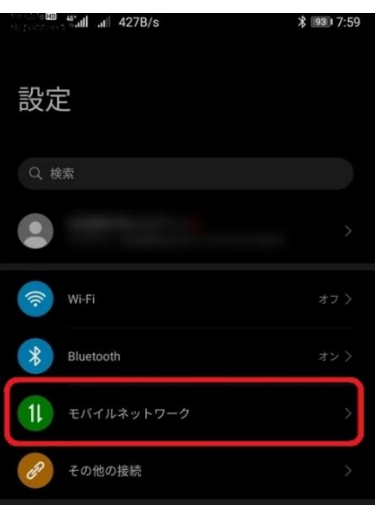

② 「ネットワークとイ ンターネット」または 「モバイルネットワー ク」を選択 「ネットワークとイン ターネット」または「モ バイルネットワーク」を タップします。 メニュー名は Android の機種やバージョンに よって多少異なるので 注意してください。

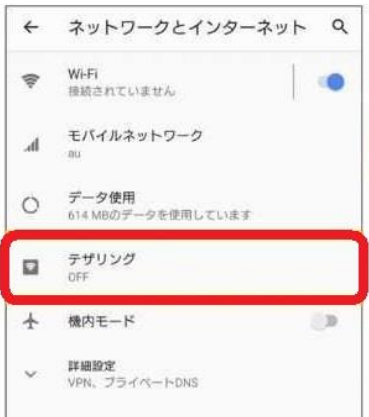

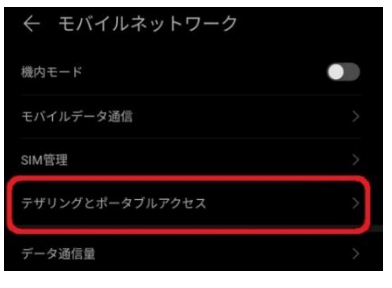

③ テザリングのメニュ ーをタップ テザリングのメニュー も機種やバージョンに よって名称が多少異な ります。

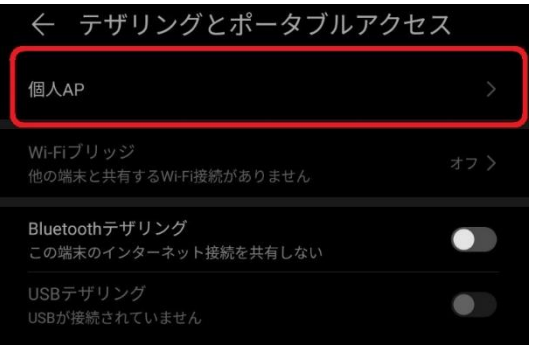

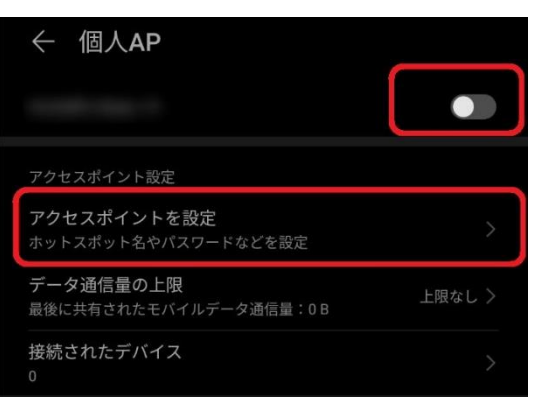

④ アクセスポイントと テザリングを選択し、オ ンに切り替える テザリングをオンにし てアクセスポイントの 設定を行います。 この画面では「個人 AP」となっていますが 「アクセスポイントと テザリング」や「アクセ スポイント」など機種や バージョンによって名 称が異なります。

⑤ アクセスポイントの 設定 アクセスポイントの設 定画面を表示し、「テザ リング」をオンにするた めスイッチを右にスラ イドします。

アクセスポイントの名 前やパスワードを設定 するため、「アクセスポ イントを設定」をタップ します。 ホットスポット名やパ

スワードは個人情報に 注意し、推測しにくいも のを設定してください。

⑥ タブレット端末で Wi-Fi として使う Android のスマートフォンを選択 タブレット端末の Wi-Fi 設定画面を開き、⑤の「アクセスポイント設定」で設定したホ ットスポット名を探して選択します。 ※「Wi-Fi 接続について」参照

⑦ Android のスマートフォンに表示される Wi-Fi パスワードを入力 タブレット端末の設定画面で、Android のスマートフォンのアクセスポイントで設定し たパスワードを入力します。